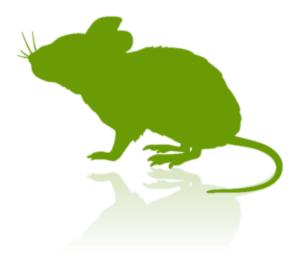

# Mill Mouse User Guide

Ver. 4.1 Author: topolo-Z

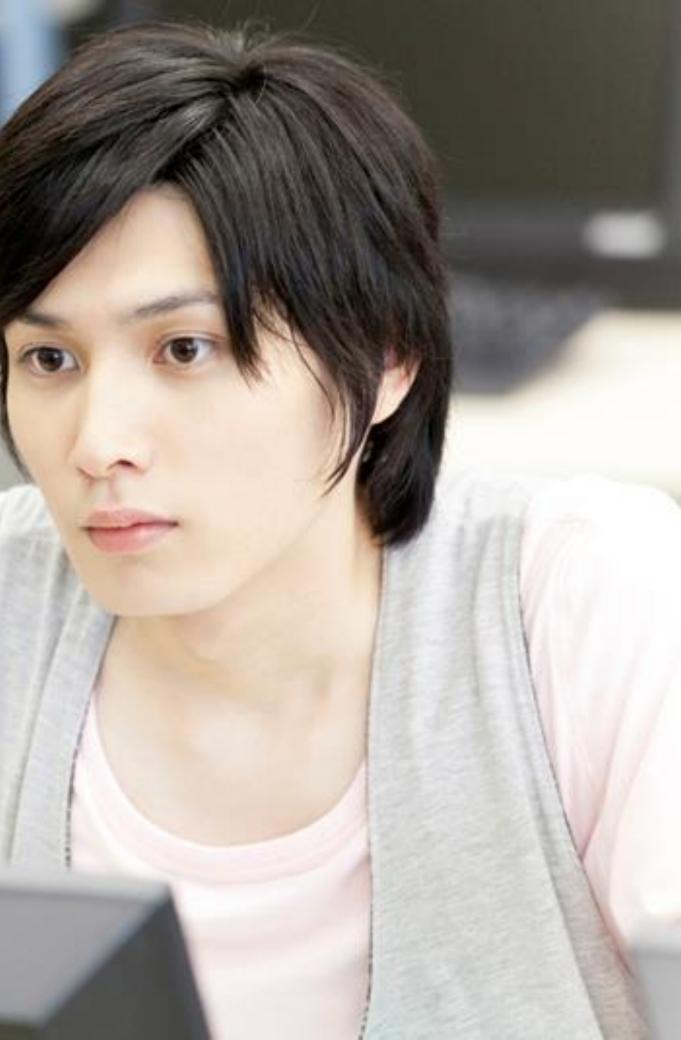

### Contents

- Introduction
- Features
- System requirements
- Installation
- Launch Mill Mouse
- Basic functions
- Change click action
- To change click action frequently
- Zoom to apps
- Switch touch keyboard

- Perform shortcut keys
- Expand/collapse window
- Unhide window
- Exit Mill Mouse

#### Settings of Mill Mouse

- Open settings dialog
- Speed adjustments
- Shortcut keys
- Window display

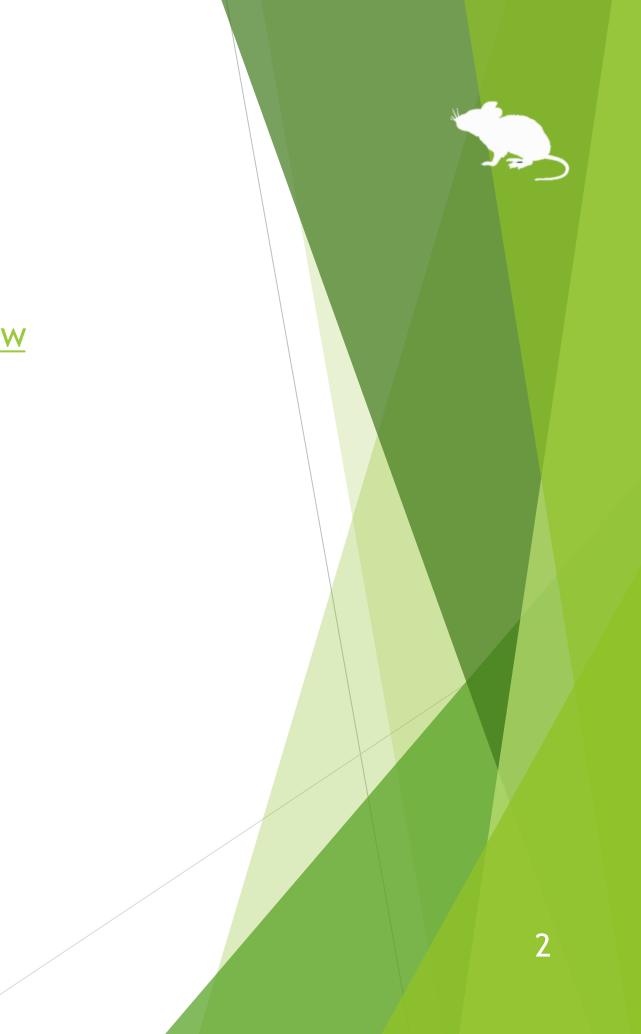

### Contents

#### Other functions

- Calibration of eye tracking
- Task View
- Action Center
- Camera panning during games
- Combination with physical mouse
- Pause
- Mill Mouse specific shortcut keys
- Supported languages
- ► <u>High contrast</u>

#### Tips

- To enlarge buttons
- To operate administrative apps
- Touch keyboard in Windows 8.1/7
- Upgrading Tobii Core Software

#### Notices

- Uninstallation
- Known issues
- Restrictions
- Contacts to author

ive apps dows 8.1/7

#### Introduction

Thank you for using Mill Mouse.

Mill Mouse controls mouse with eye tracking by Tobii Eye Tracker 4C.

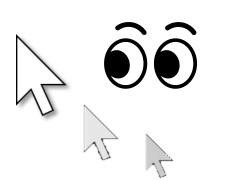

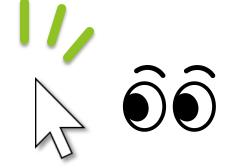

You can move the pointer to where you are looking at. You can click when you keep gazing at the same place.

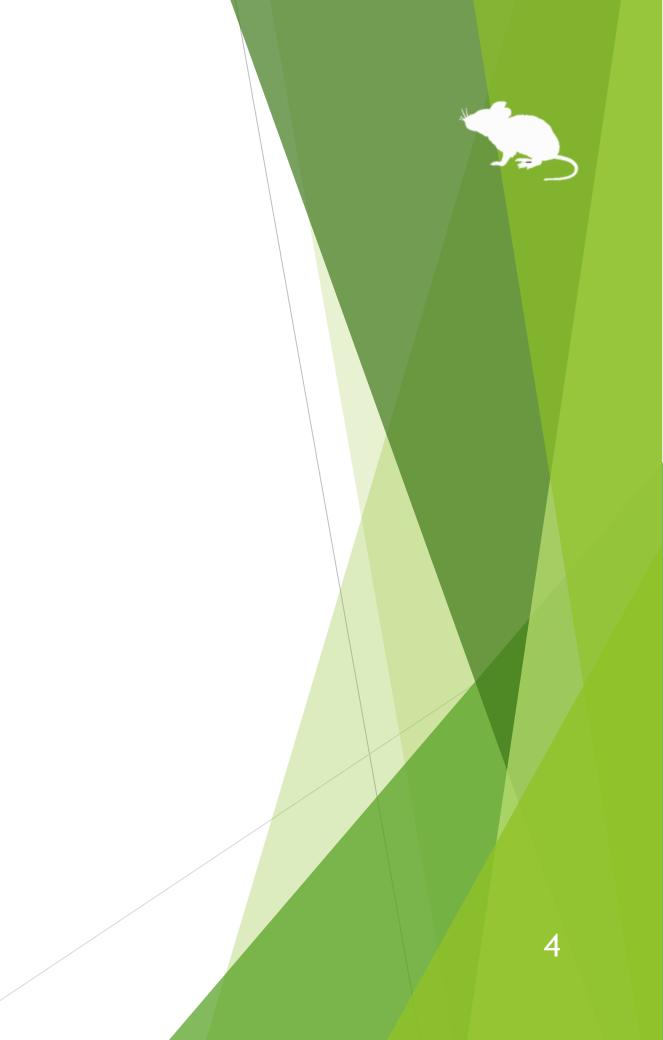

#### Features

#### Support scroll operations

Mill Mouse supports scroll operations on the start menu, Web browsers, etc. You can scroll up by looking at the top of them and scroll down by looking at the bottom.

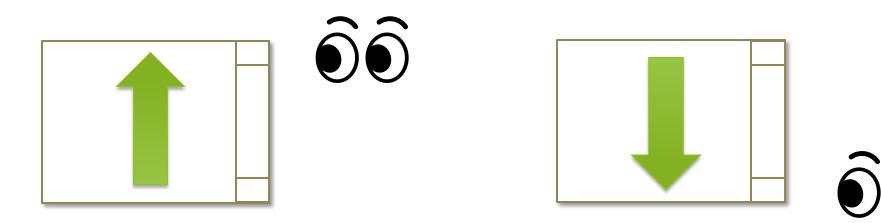

#### Adjust against the involuntary shaking of eyes

Mill Mouse controls the mouse pointer not to be protruded from the frames of the buttons or other objects in order to make it easier to click them.

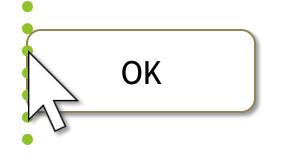

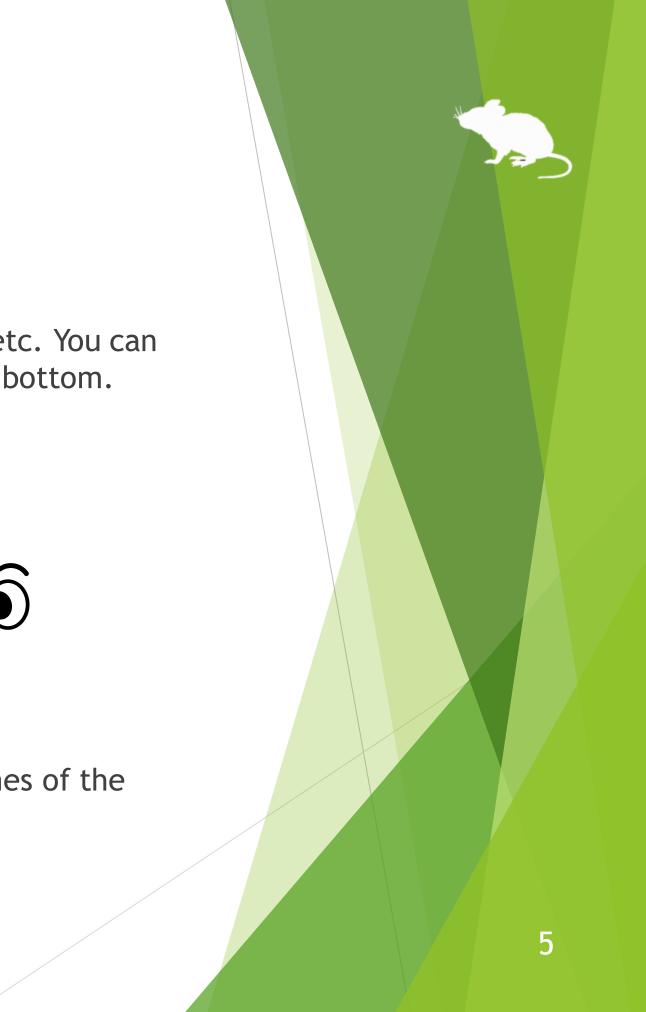

#### System requirements

The followings are required to use Mill Mouse.

- OS: Windows 10, Windows 8.1, Windows 7
- Device: Tobii Eye Tracker 4C
- Software: Tobii Eye Tracking Core Software <u>https://tobiigaming.com/getstarted/</u>

Evices other than Tobii Eye Tracker 4C are not tested with Mill Mouse.

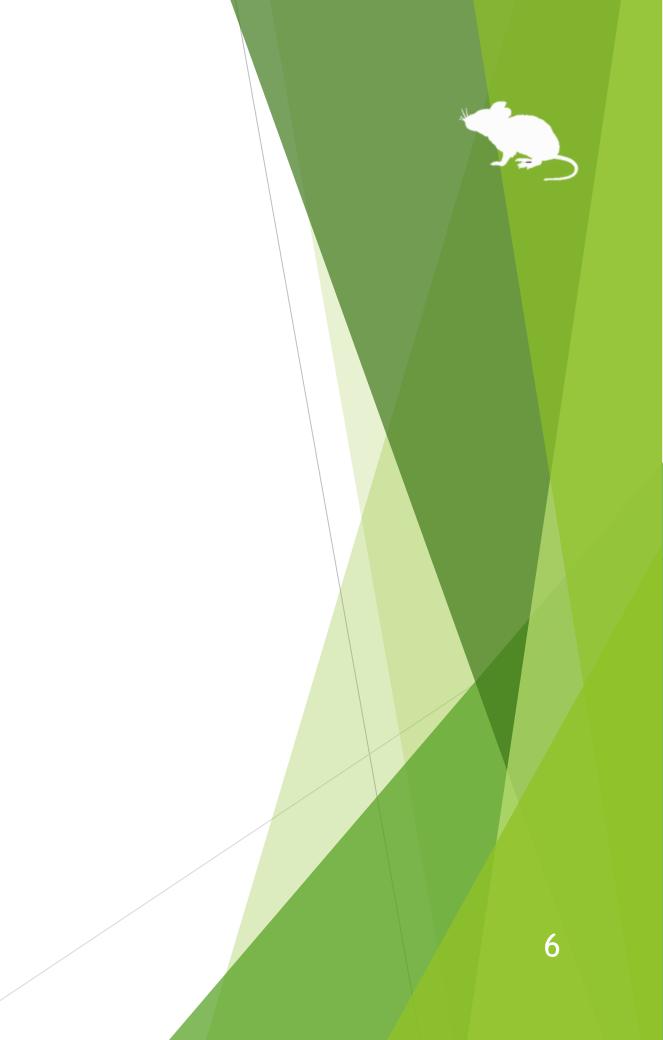

### Installation

Please extract the ZIP file of Mill Mouse anywhere.

Mill Mouse folder and the following items will be extracted.

| mm.exe                      | 32-bit version |  |  |  |
|-----------------------------|----------------|--|--|--|
| tobii_stream_engine.dll     | SZ-DIC VEISION |  |  |  |
| x64¥mm.exe                  | 61 bit vorsion |  |  |  |
| x64¥tobii_stream_engine.dll | 64-bit version |  |  |  |
| UserGuide.pdf               | This file      |  |  |  |

.exe or .pdf is not displayed in some cases.  $\mathbf{X}$ 

If you have already installed Mill Mouse of the previous version, overwrite them with the above files.  $\mathbf{X}$ 

7

### Launch Mill Mouse

Connect Tobii Eye Tracker 4C to your PC and run mm.exe.

If the SmartScreen like following is displayed, click 'More Info' and 'Run anyway'.

| × Windows protected your PC                                                                                           | Windows protected your PC                                                                                   |
|----------------------------------------------------------------------------------------------------|----------------------------------------------------------------------------------------------------|
| Windows Defender SmartScreen prevented an unrecognized app from starting. Running this app might put your PC at risk. | Windows Defender SmartScreen prevented an unrecognize starting. Running this app might put your PC at risk. |
| More info                                                                                                    | App: mm.exe<br>Publisher: Unknown publisher                                                                 |
|                                                                                                    |                                                                                                    |
|                                                                                                    |                                                                                                    |
| Don't run                                                                                                    | Run anyway N                                                                                                |
|                                                                                                    |                                                                                                    |

For a 64-bit environment, run mm.exe in x64 folder.If you are not sure, run mm.exe just under Mill Mouse folder.

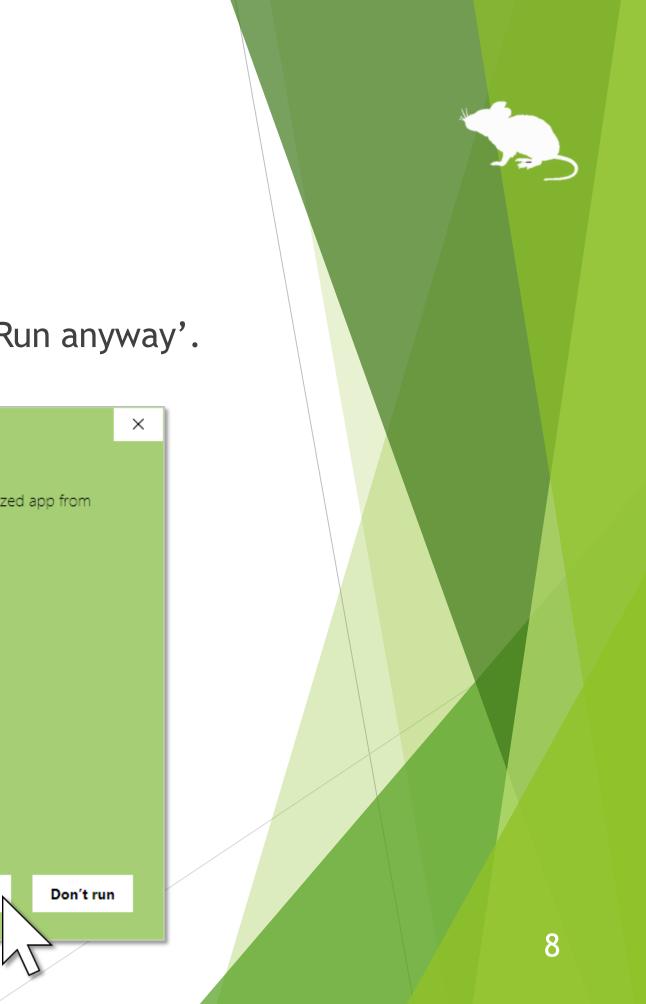

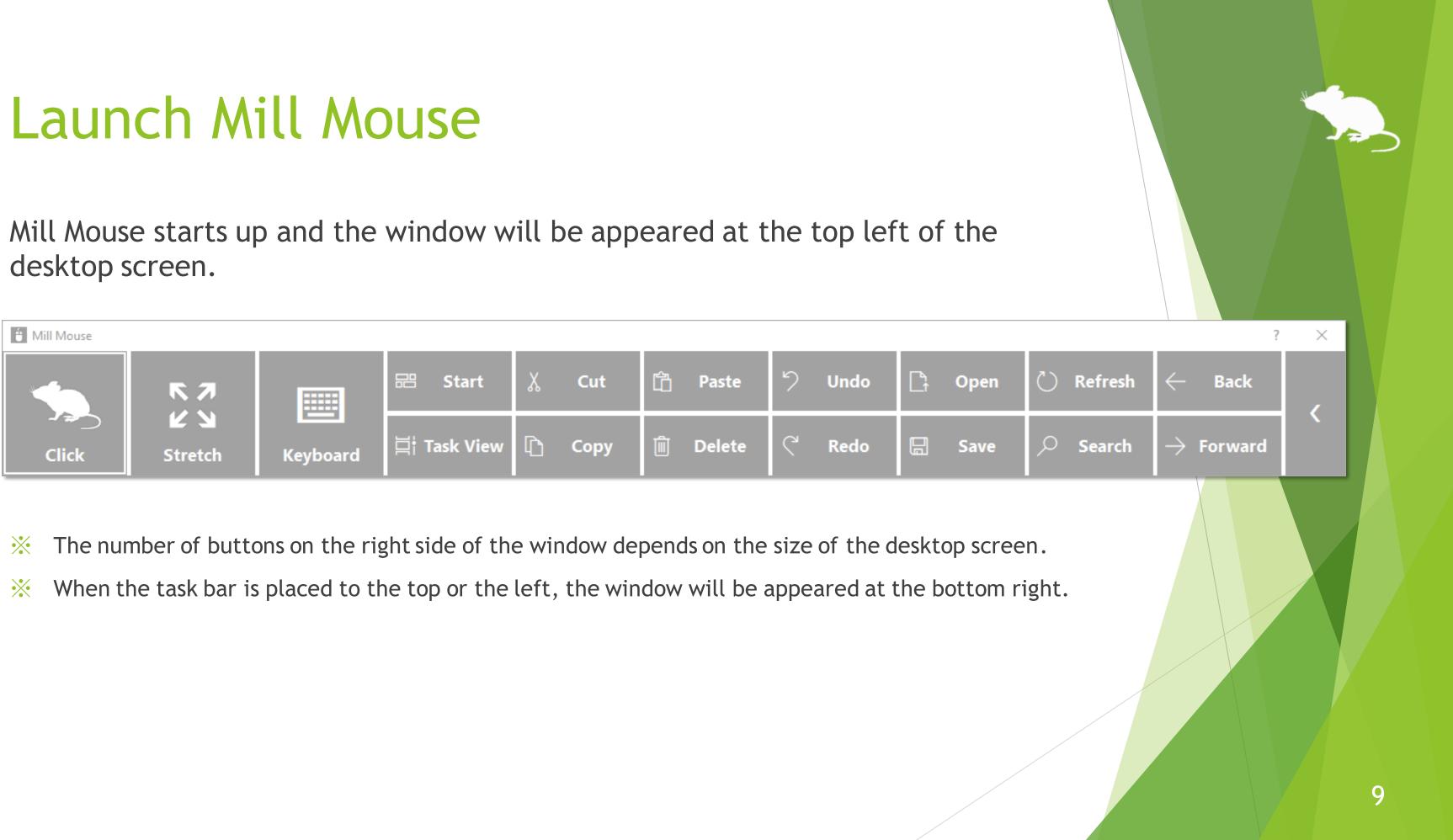

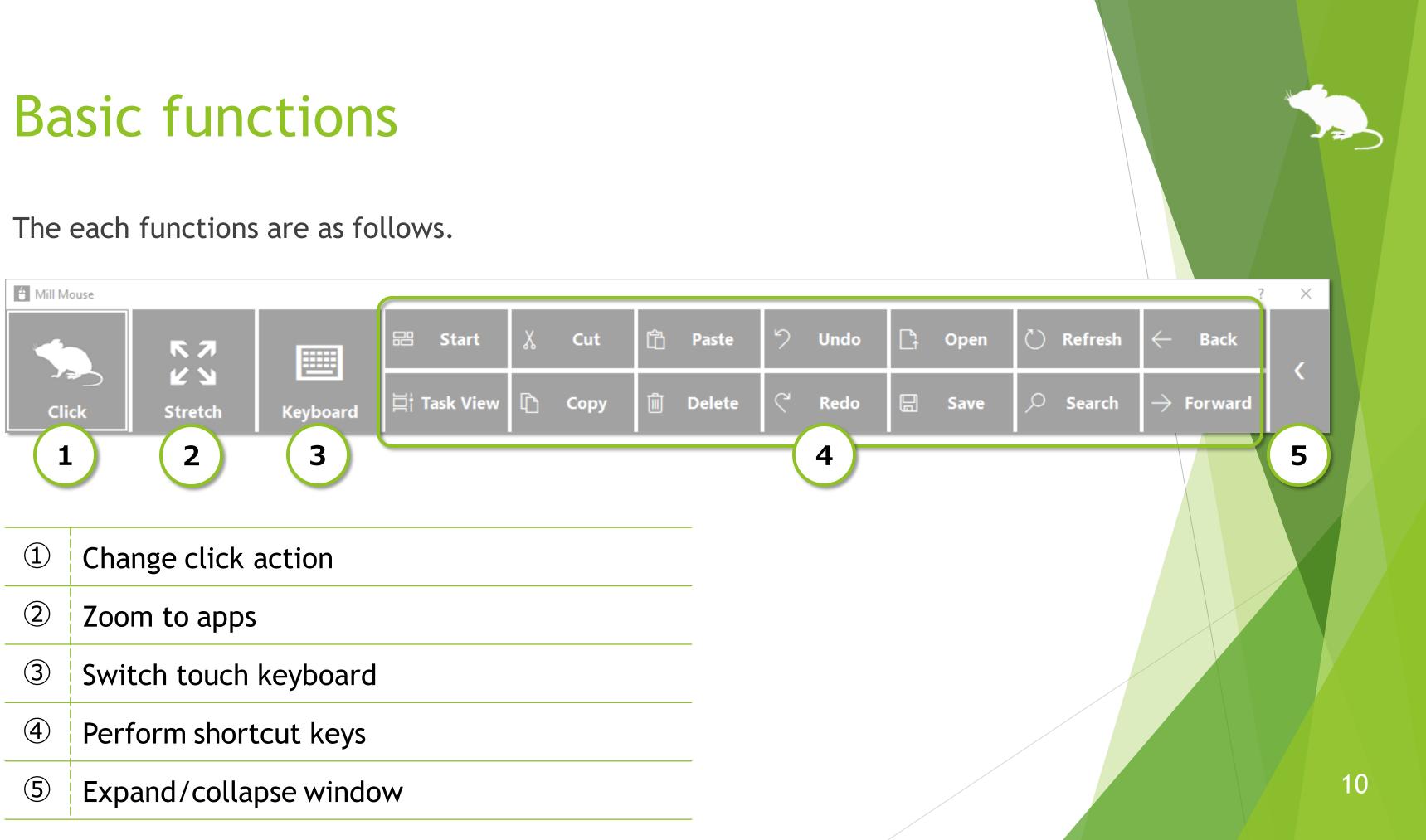

## Change click action

You can change the click action performed when you keep gazing at the same place. Each time you look at the button on the far left of the window, the action will be changed.

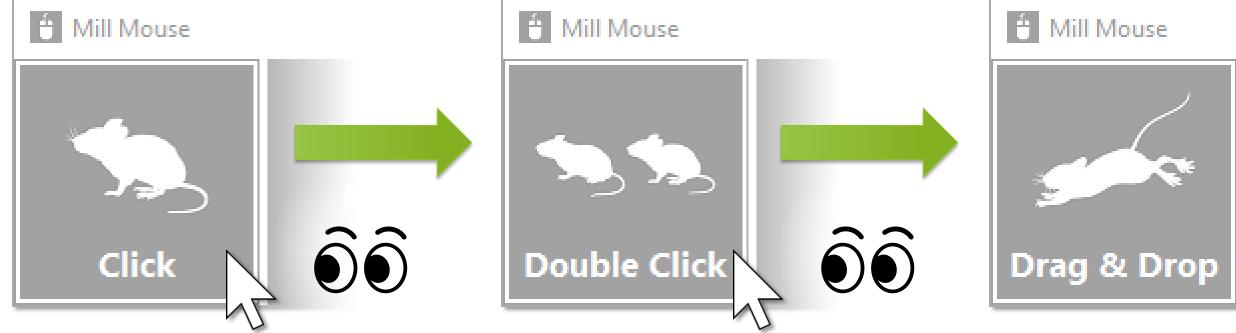

You can change between seven types of actions: Click, Double Click, Drag & Drop, Right Click, Tap, Choose, and No Click.

- Tap action is not supported on Windows 7.  $\mathbf{X}$
- If 'Switch primary and secondary buttons' is enabled for the mouse, it will be left click rather than  $\mathbf{X}$ right click.

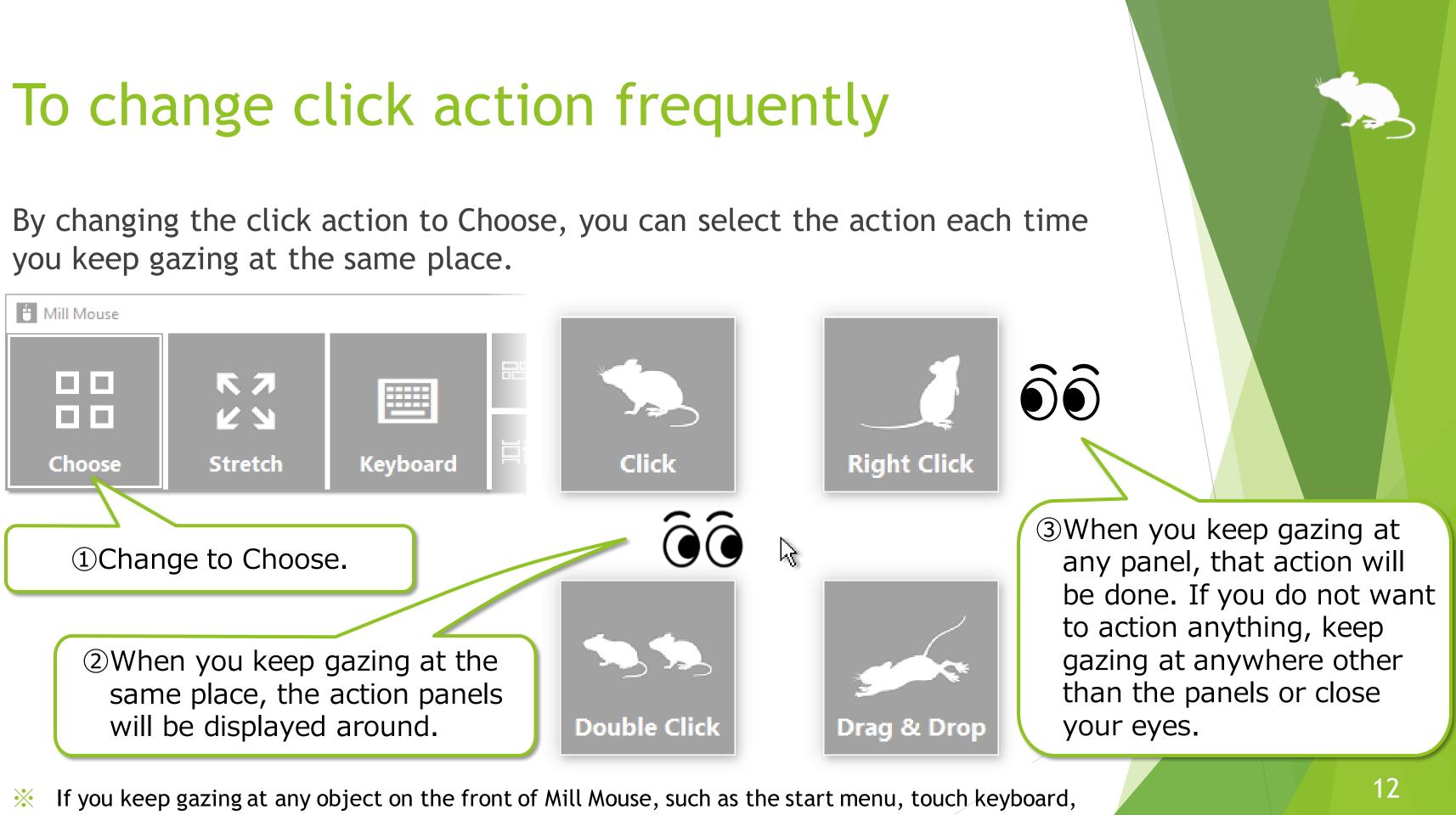

pop-up menus, etc., the click action will be done without displaying the action panels.

### Zoom to apps

Shrink on the second from the left of the window.

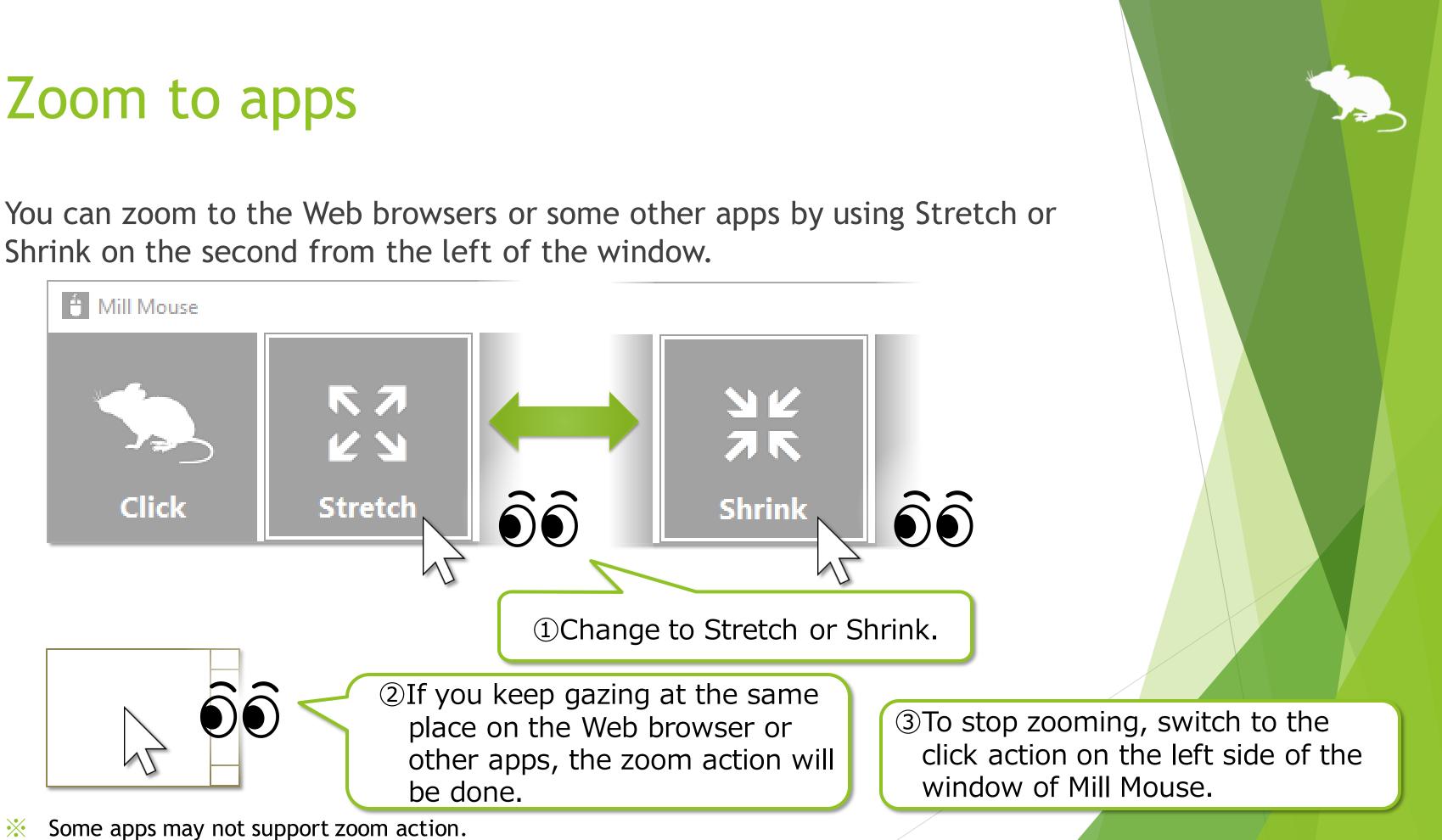

### Switch touch keyboard

You can switch show/hide of the touch keyboard by looking at Keyboard on the third from the left of the window.

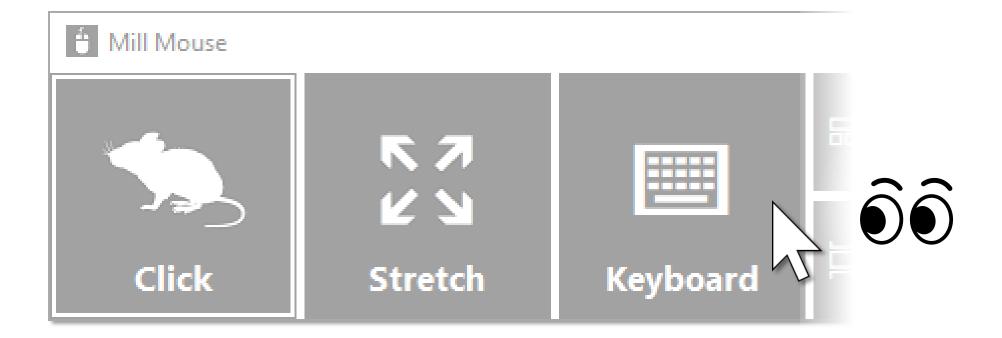

#### Perform shortcut keys

If you look at any button on the right side of the window, you can perform shortcut keys assigned to them, such as Ctrl + X, Ctrl + V, and so on.

You can change the settings of which shortcut keys are displayed in the window.

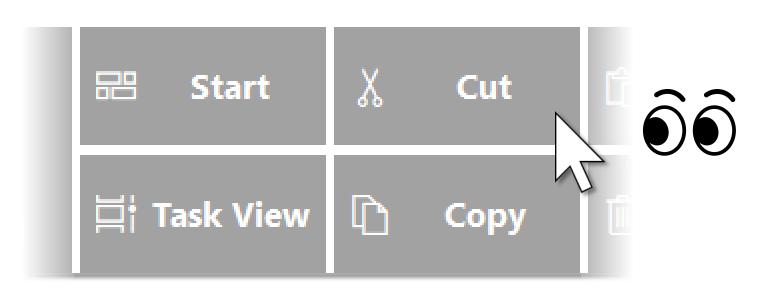

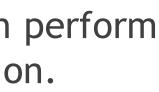

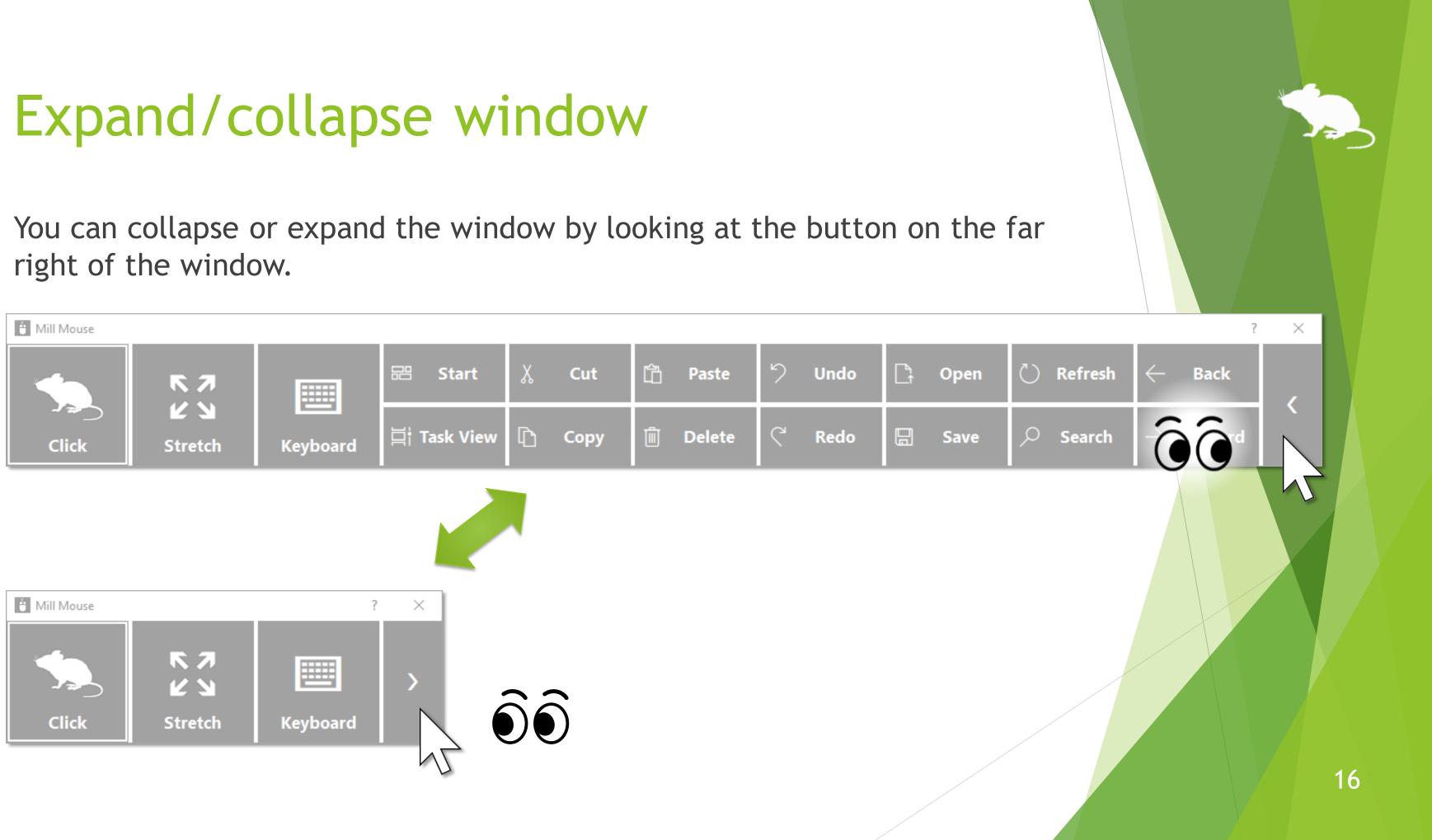

## Unhide window

By default, the window will be hidden after a while.

To unhide, look at the upper left corner of the desktop screen.

If it does not work, try to look at the outer frame of the monitor.

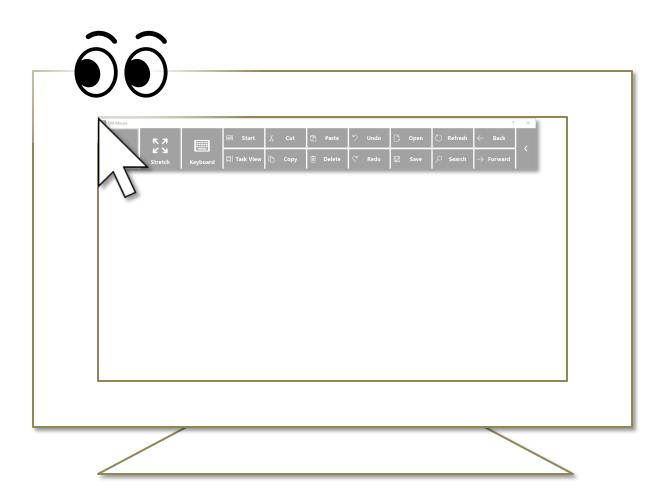

Whether or not to automatically hide the window can be changed by settings.  $\mathbf{X}$ 

If the taskbar is located at the top or the left, look at the bottom right corner of the screen. \*

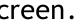

#### Exit Mill Mouse

To exit Mill Mouse, look at the X button at the top right of the window.

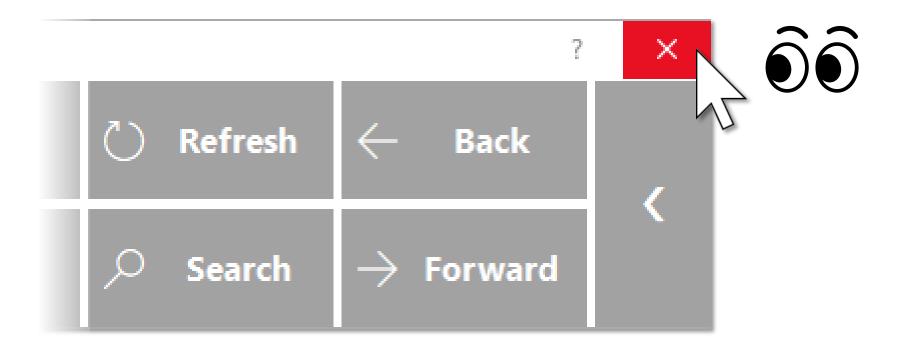

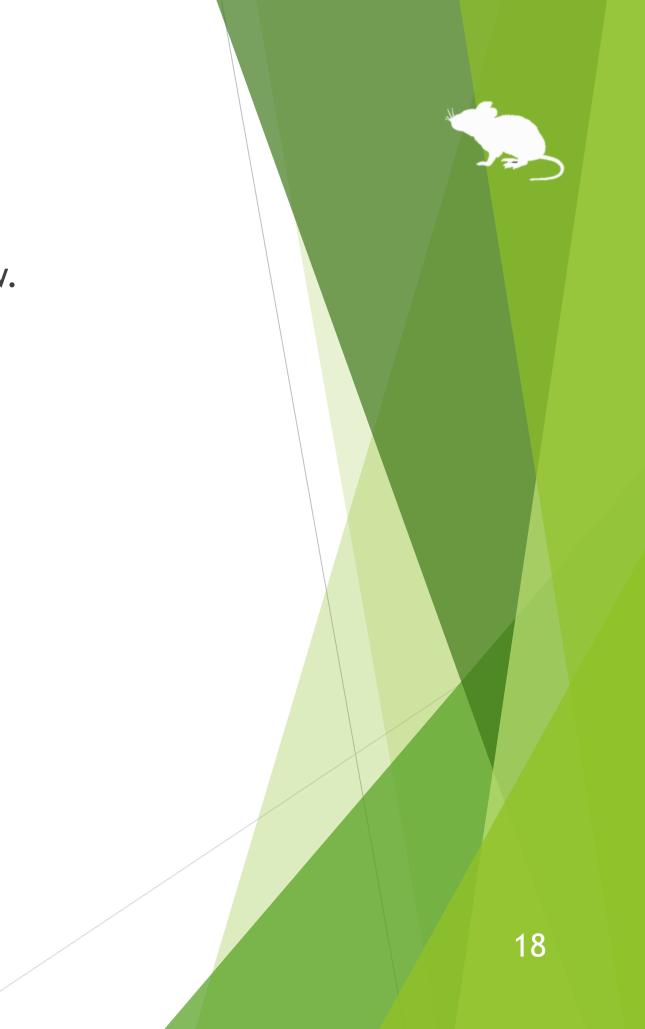

# Settings of Mill Mouse

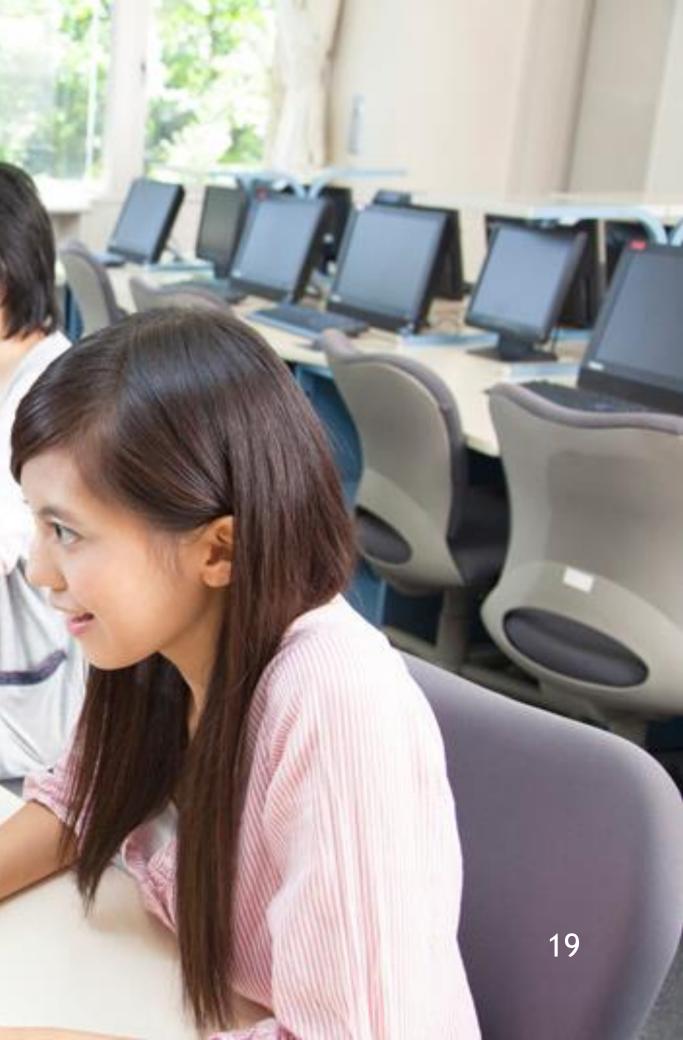

## Settings - Open settings dialog

Keep gazing at the title bar of the window to display the menu.

Keep gazing at Settings on the menu, the dialog to change the settings of Mill Mouse will be opened.

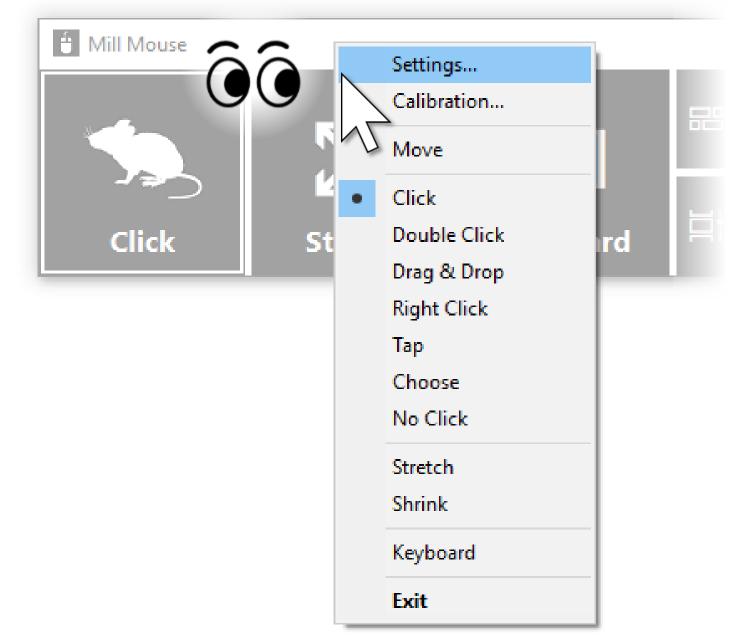

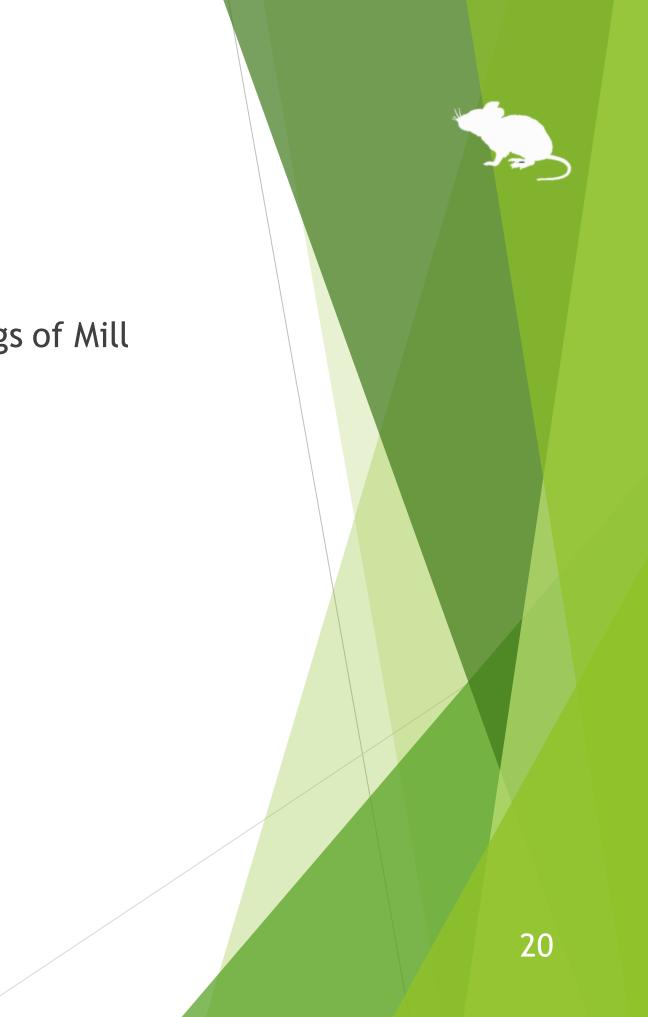

### Settings - Speed adjustments

You can adjust the speeds on the Speed tab of the settings dialog.

| 📋 Setting | gs - Mill Mouse |        |   |   |   |   |   |   |   |   |   |   |       | × |
|-----------|-----------------|--------|---|---|---|---|---|---|---|---|---|---|-------|---|
| Speed     | Shortcut keys   | Window |   |   |   |   |   |   |   |   |   |   |       |   |
| Poin      | ter speed:      | Slow   | 1 | 1 | 1 |   |   | , |   |   | 1 | 1 | Fast  |   |
| Click     | c interval:     | Long   | 1 |   | 1 | 1 | 1 | ļ | 1 | 1 |   | 1 | Short |   |
|           |                 |        |   |   |   |   |   |   |   |   |   |   |       |   |
|           |                 |        |   |   |   |   |   |   |   |   |   |   | Close |   |

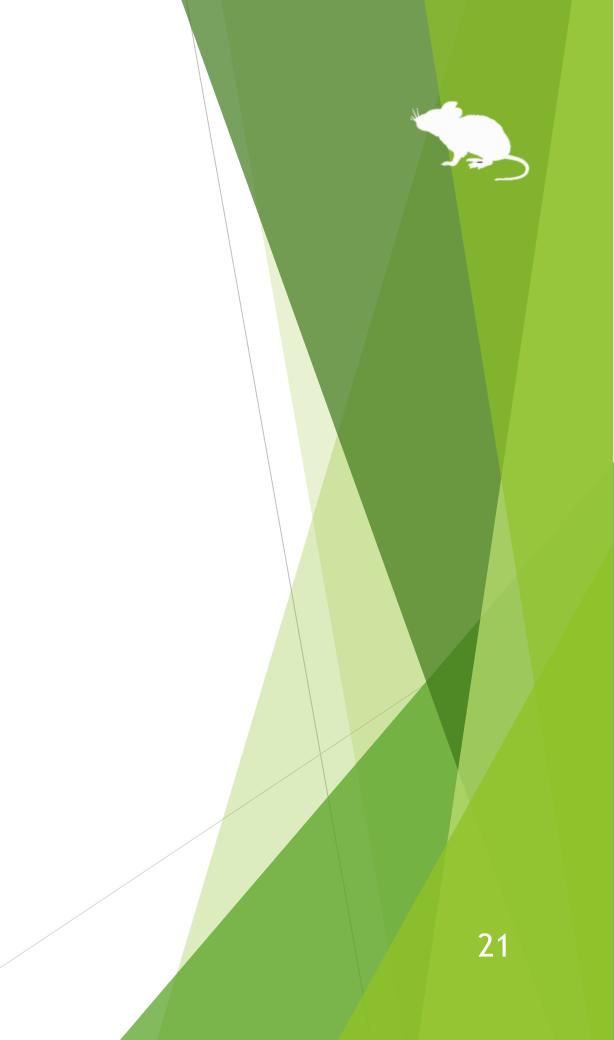

You can change the shortcut keys to be displayed in the window from the 'Shortcut keys' tab of the settings dialog.

Up to 20 shortcut keys can be displayed within the width that fits on the desktop screen.

| 📋 Settings - Mill Mouse                         |          |                     | ×        |  |  |  |  |  |
|-------------------------------------------------|----------|---------------------|----------|--|--|--|--|--|
| Speed Shortcut keys Window                      |          |                     |          |  |  |  |  |  |
| Available shortcut keys: Current shortcut keys: |          |                     |          |  |  |  |  |  |
| Narrator (Win+Ctrl+Enter)                       | ^        | Start (Win)         | ^        |  |  |  |  |  |
| Date & Time (Win+Alt+D)                         |          | Task View (Win+Tab) |          |  |  |  |  |  |
| Action Center (Win+A)                           |          | Cut (Ctrl+X)        |          |  |  |  |  |  |
| Show Desktop (Win+D)                            |          | Copy (Ctrl+C)       |          |  |  |  |  |  |
| File Explorer (Win+E)                           |          | Paste (Ctrl+V)      |          |  |  |  |  |  |
| Settings (Win+I)                                |          | Delete (Del)        | <b>_</b> |  |  |  |  |  |
| Connect (Win+K)                                 |          | Undo (Ctrl+Z)       |          |  |  |  |  |  |
| Rotation Lock (Win+O)                           |          | Redo (Ctrl+Y)       |          |  |  |  |  |  |
| Project (Win+P)                                 | <b>_</b> | Open (Ctrl+O)       |          |  |  |  |  |  |
| < >                                             |          | Save (Ctrl+S)       | ¥        |  |  |  |  |  |
|                                                 |          |                     |          |  |  |  |  |  |
|                                                 |          |                     | Close    |  |  |  |  |  |

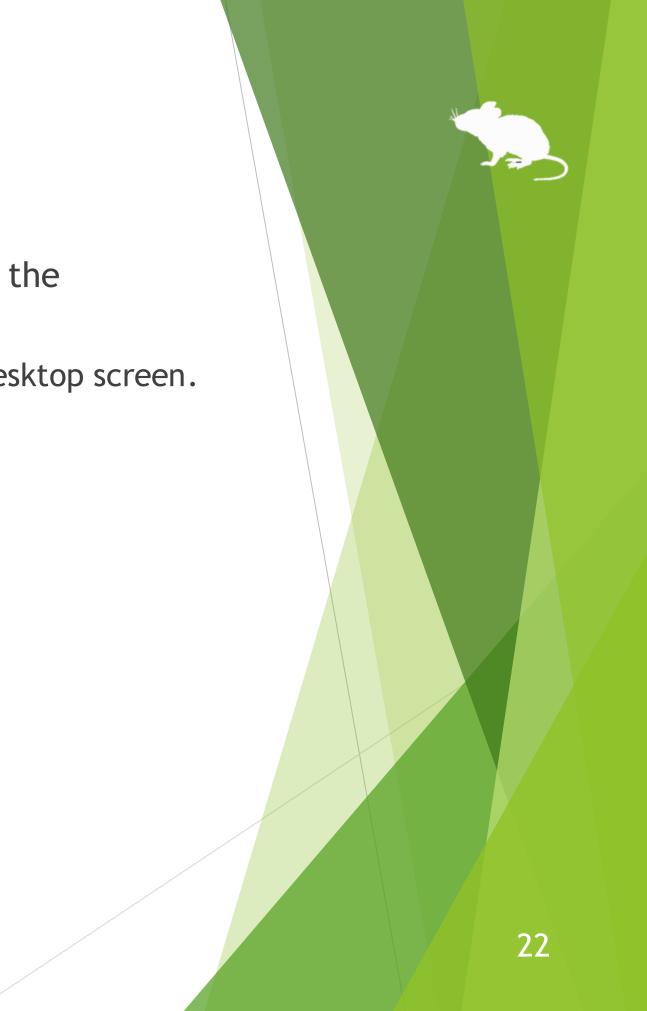

The following 54 types of shortcut keys are available.

- Start (Windows logo key)
- Narrator (Windows logo key+Ctrl+Enter)
- Date & Time (Windows logo key+Alt+D)
- Task View (Windows logo key+Tab)
- Action Center (Windows logo key+A)
- Show Desktop (Windows logo key+D)
- File Explorer (Windows logo key+E)
- Settings (Windows logo key+I)
- Connect (Windows logo key+K)
- Rotation Lock (Windows logo key+O)

- Project (Windows logo key+P)
- Ease of Access (Windows logo key+U)
   Maximize (Windows logo key+U)
- Maximize (Windows logo key+Up)
- Minimize (Windows logo key+Down)
- Snap Left (Windows logo key+Left)
- Snap Right (Windows logo key+Right)
- Switch Apps (Ctrl+Alt+Tab)
- Select All (Ctrl+A)
- Copy (Ctrl+C)
- New (Ctrl+N)

key+P)

(Continuation from the previous page)

- Open (Ctrl+O)
- Print (Ctrl+P)
- Save (Ctrl+S)
- Paste (Ctrl+V)
- Cut (Ctrl+X)
- Redo (Ctrl+Y)
- Undo (Ctrl+Z)
- Close (Alt+F4)
- Home (Alt+Home)
- Back (Alt+Left)

- Forward (Alt+Right)
- Help (F1)
- Rename (F2)
- Search (F3)
- Refresh (F5)
- Full Screen (F11)
- Backspace Key (Backspace)
- Delete (Del)
- Enter Key (Enter)
- Esc Key (Esc)

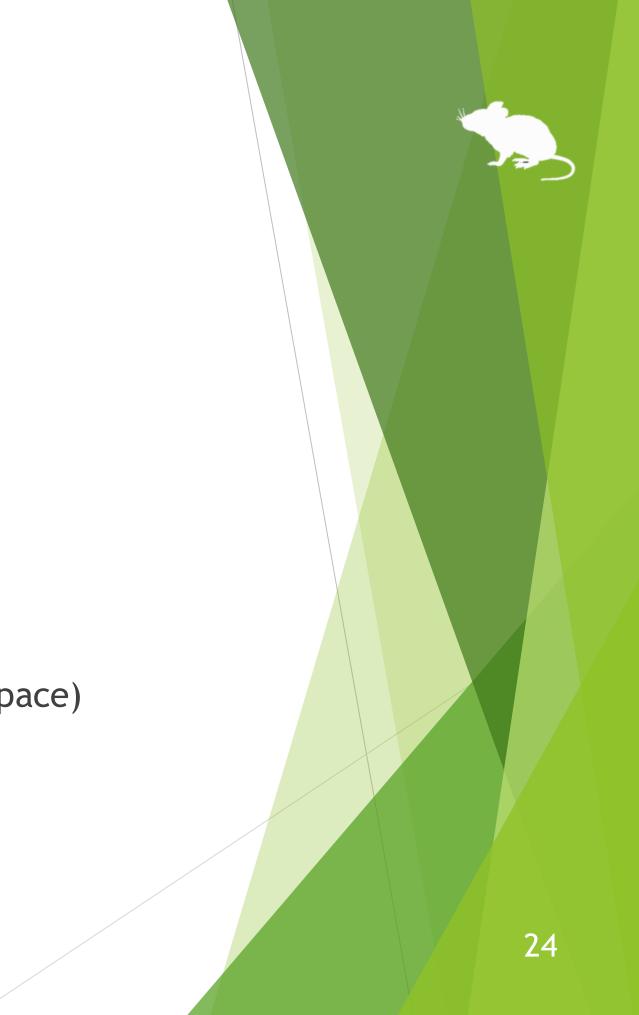

(Continuation from the previous page)

- Screenshot (Print Screen)
- Space Key (Space)
- Tab Key (Tab)
- Up Arrow (Up)
- Down Arrow (Down)
- Left Arrow (Left)
- Right Arrow (Right)

- Play/Pause
- Stop
- **Previous Track**
- Next Track
- Mute
- Volume Up
- Volume Down
- Narrator (Windows logo key+Ctrl+Enter) is only available on Windows 10. On Windows 8.1, it is  $\mathbf{X}$ available by Windows logo key+Enter instead. No alternative shortcut keys are available on Windows 7.
- Date & Time (Windows logo key+Alt+D) is only available on Windows 10. No alternative shortcut keys  $\mathbf{X}$ are available on Windows 8.1 and Windows 7.

- Task View (Windows logo key+Tab) is only available on Windows 10. Recent Apps (Windows logo key+Ctrl+Tab) on Windows 8.1 or Flip 3D (Windows logo key+Ctrl+Tab) on Windows 7 is available instead.
- Action Center (Windows logo key+A) is only available on Windows 10. Charms (Windows logo key+C) on  $\mathbf{X}$ Windows 8.1 is available instead. No alternative shortcut keys are available on Windows 7.
- Settings (Windows logo key+I), Connect (Windows logo key+K), and Rotation Lock (Windows logo key+O) are only available on Windows 10 or Windows 8.1. No alternative shortcut keys are available on Windows 7.
- Maximize (Windows logo key+Up) and Minimize (Windows logo key+Down) do not work if 'Prevent  $\mathbf{X}$ windows from being automatically arranged when moved to the edge of the screen' is enabled in Ease of Access Center on Windows 8.1 or Windows 7. (Excluding store apps on Windows 8.1)
- Snap Left (Windows logo key+Left) and Snap Right (Windows logo key+Right) do not work if 'Prevent  $\mathbf{X}$ windows from being automatically arranged when moved to the edge of the screen' is enabled in Ease of Access Center. (Excluding store apps on Windows 8.1)
- Switch Apps (Ctrl+Alt+Tab) does not work while using Windows Classic theme or High Contrast theme  $\mathbf{X}$ on Windows 7.

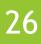

### Settings - Window display

On the Window tab of the settings dialog, you can change whether or not to automatically hide the window and the color of the window.

| 📋 Settings - Mill Mouse |               |         |        | ×     |
|-------------------------|---------------|---------|--------|-------|
| Speed Shortcut keys     | Window        |         |        |       |
|                         |               |         |        |       |
| Automatically hid       | de the window |         |        |       |
|                         |               |         |        |       |
| Color:                  | ) Gray        | ⊖ Black | ⊖ Auto |       |
|                         |               |         |        |       |
|                         |               |         |        |       |
|                         |               |         |        |       |
|                         |               |         |        |       |
|                         |               |         |        |       |
|                         |               |         |        |       |
|                         |               |         |        | Close |

 $\therefore$  If high contrast is enabled, the color can not be changed.

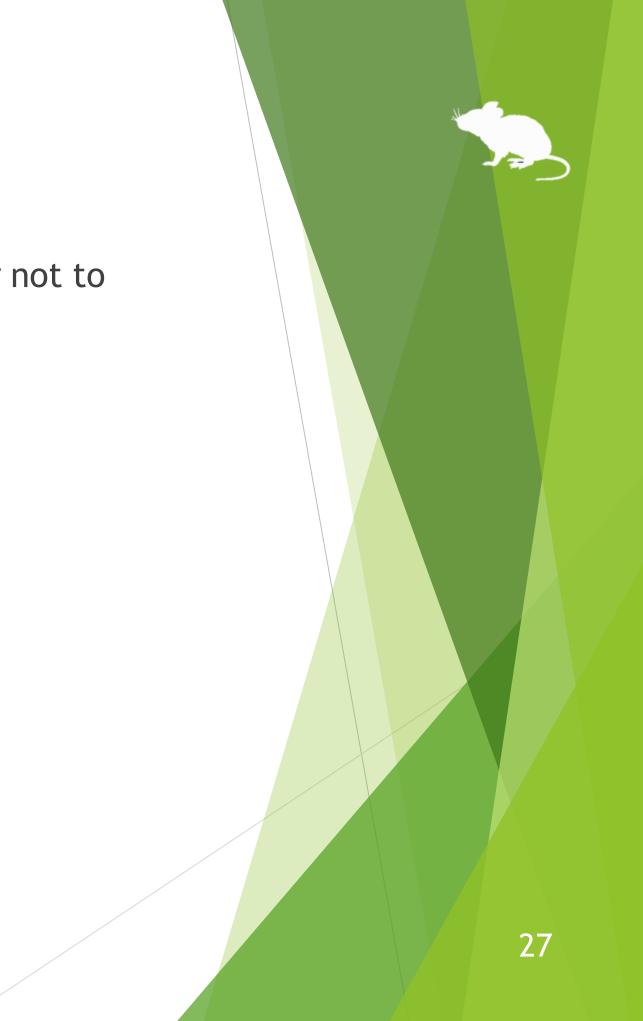

# Other functions

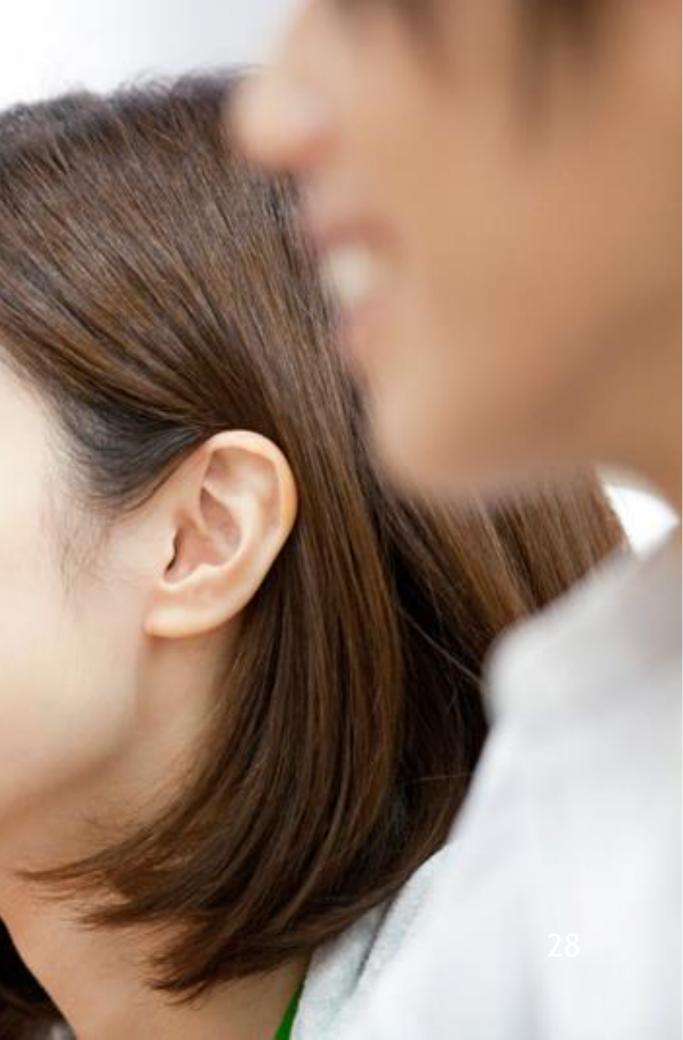

### Others - Calibration of eye tracking

You can open the calibration screen of the eye tracking from Calibration on the menu displayed when you keep gazing at the title bar of the window.

| 🗄 Mill Mouse |              |                   |
|--------------|--------------|-------------------|
|              | Settings     | the second second |
| ÔÔ.          | Calibration  | - 28              |
|              | Move         |                   |
|              | Click        |                   |
| Click St     | Double Click | rd 🗏              |
|              | Drag & Drop  |                   |
|              | Right Click  |                   |
|              | Тар          |                   |
|              | Choose       |                   |
|              | No Click     |                   |
|              | Stretch      |                   |
|              | Shrink       |                   |
|              | Keyboard     |                   |
|              | Exit         |                   |

It takes about 10 seconds from the menu selection until the calibration screen is displayed.  $\mathbf{X}$ 

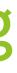

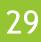

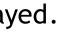

#### **Others - Task View**

Keep gazing at the middle height of the left edge on the desktop screen to display the Task View on Windows 10.

If it does not work, try to gaze at the outer frame of the monitor.

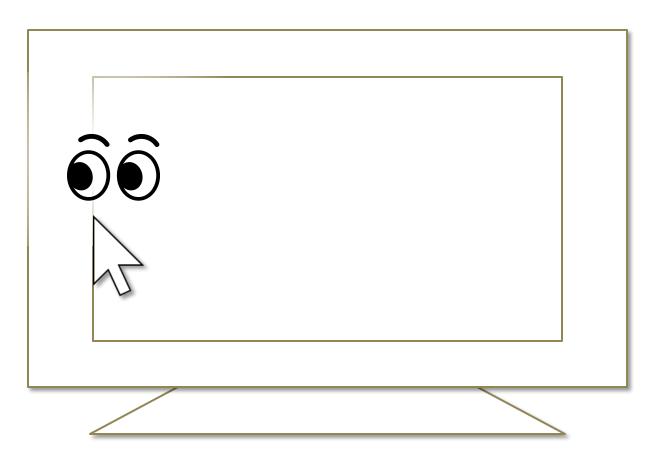

Keep gazing at there on Windows 8.1, the list of recently used store apps will be displayed.  $\mathbf{X}$ 

On Windows 7, Flip 3D will be used when Windows Aero is enabled.  $\mathbf{X}$ 

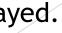

### **Others - Action Center**

Keep gazing at the middle height of the right edge on the desktop screen to display the Action Center on Windows 10.

If it does not work, try to gaze at the outer frame of the monitor.

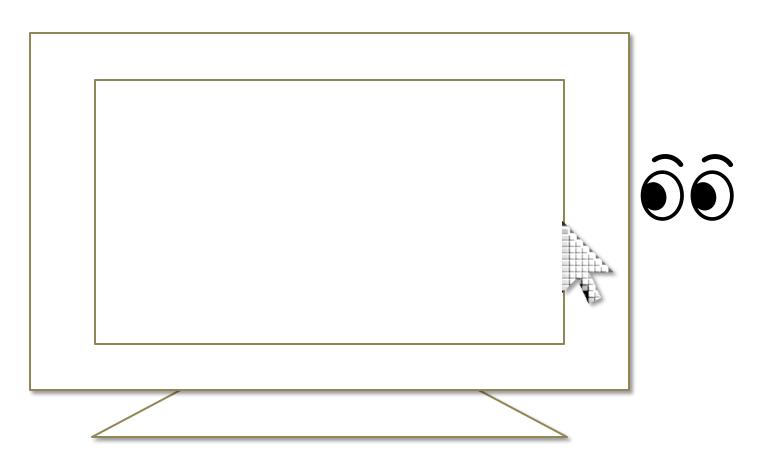

- Keep gazing at there on Windows 8.1, the Charm bar will be displayed.
- X Nothing special will be happened on Windows 7.

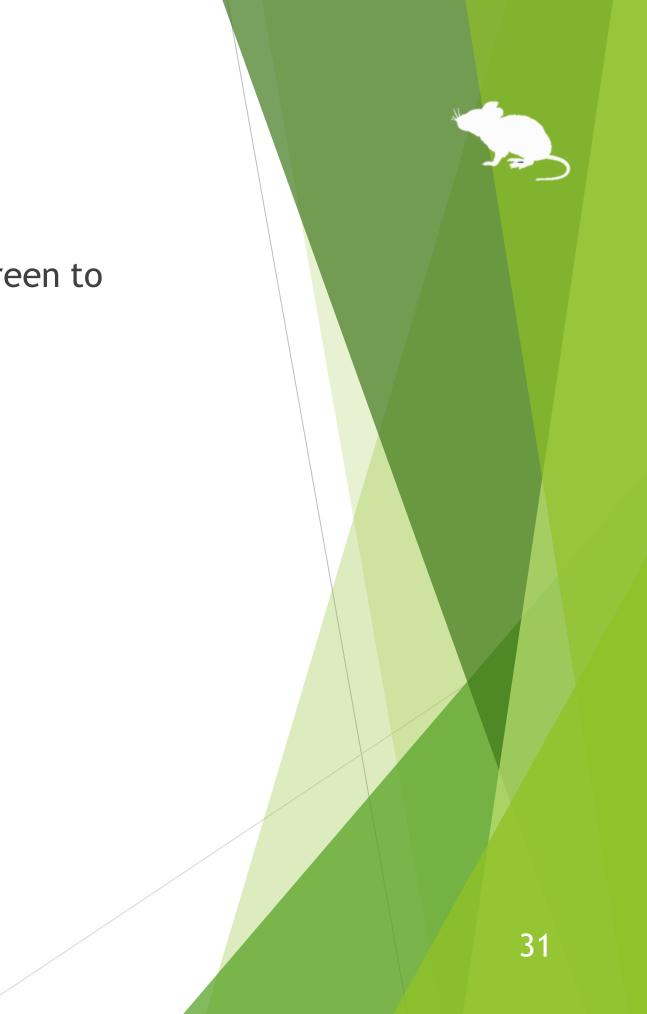

### Others - Camera panning during games

While playing a game that you pan the camera by mouse operation, you can pan in the direction you are looking at by using Mill Mouse.

While playing such a game, Mill Mouse will not click on it even if you keep gazing at the same place.

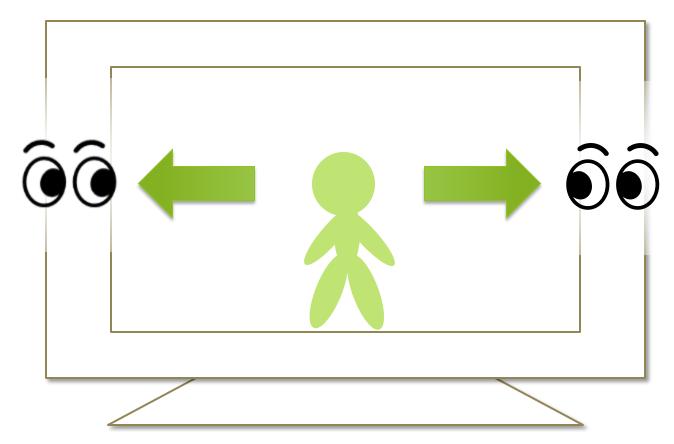

### Others - Combination with physical mouse

It is also possible to use in combination with a physical mouse device.

If you operate the physical mouse device while using Mill Mouse, the eye tracking will be paused and the operation by the physical mouse will take precedence. After stopping the operation by the physical mouse and waiting for a few seconds, you will be able to operate the mouse again with eye tracking.

In addition to the physical mouse, if you operate the right thumbstick of the Xbox controller, the eye tracking will be paused.

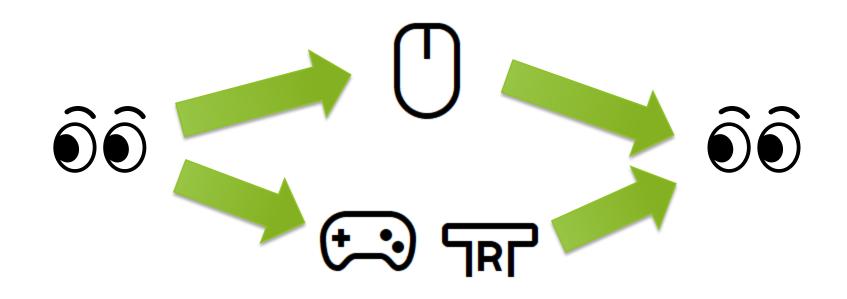

#### Others - Pause

If you press Alt + Shift + M, eye tracking will be paused.

Unlike the physical mouse operation described above, the pause will not be canceled automatically.

To cancel the pause, press Alt + Shift + M again.

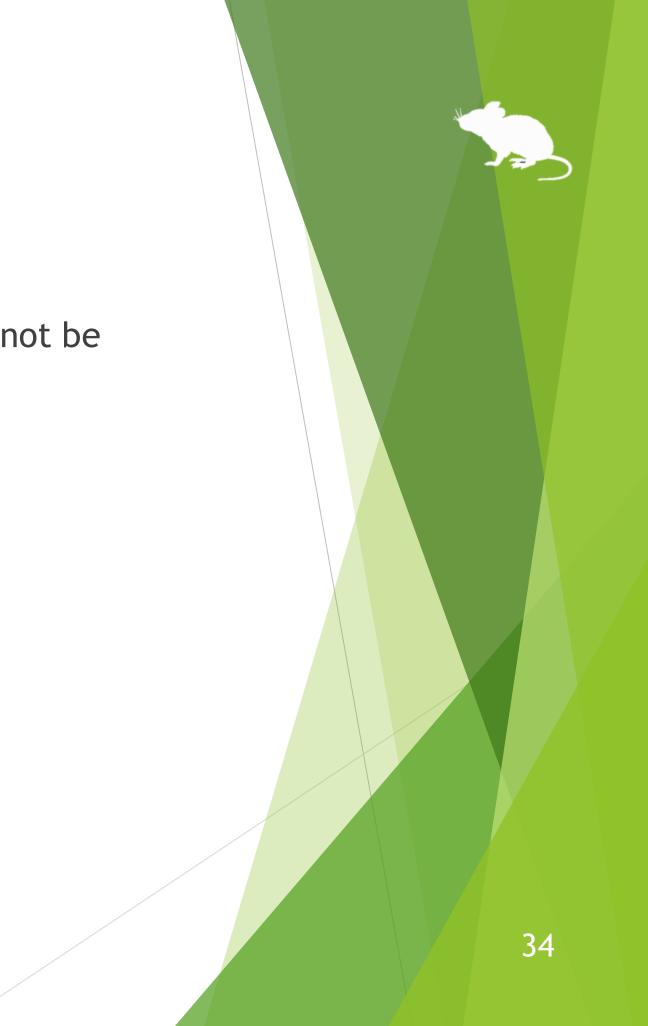

## Others - Mill Mouse specific shortcut keys

You can adjust the speeds with the following shortcut keys.

|  | Speed | of | the | mouse | pointer |
|--|-------|----|-----|-------|---------|
|--|-------|----|-----|-------|---------|

| Alt + Shift + 1 | Slow |
|-----------------|------|
| Alt + Shift + 2 | Fast |

Interval between starting to gaze and doing click operation

| Alt + Shift + 3 | Long  |
|-----------------|-------|
| Alt + Shift + 4 | Short |

## Others - Supported languages

Besides English, Mill Mouse supports the following languages.

The words in the window of Mill Mouse are displayed according to the language settings of Windows.

| Arabic              | French   | Portuguese |
|---------------------|----------|------------|
| Bangla              | German   | Russian    |
| Simplified Chinese  | Hindi    | Spanish    |
| Traditional Chinese | Japanese |            |

| Mill Mouse                           |          |    |    |      |   |    |   |    |   |    |            |
|--------------------------------------|----------|----|----|------|---|----|---|----|---|----|------------|
|                                      | R 7      |    | 88 | 开始   | X | 剪切 | ĥ | 粘贴 | り | 撤销 | <b>L</b> t |
| ▲▲▲▲▲▲▲▲▲▲▲▲▲▲▲▲▲▲▲▲▲▲▲▲▲▲▲▲▲▲▲▲▲▲▲▲ | ビン<br>放大 | 键盘 | Ħ. | 任务视图 | D | 复制 | Ū | 删除 | Ç | 恢复 |            |

- In the Arabic environment, the window is appeared at the top right or the bottom left of the desktop screen.
- In the Spanish or Portuguese environment, some shortcut keys are changed, such as using Ctrl + G instead of Ctrl + S.

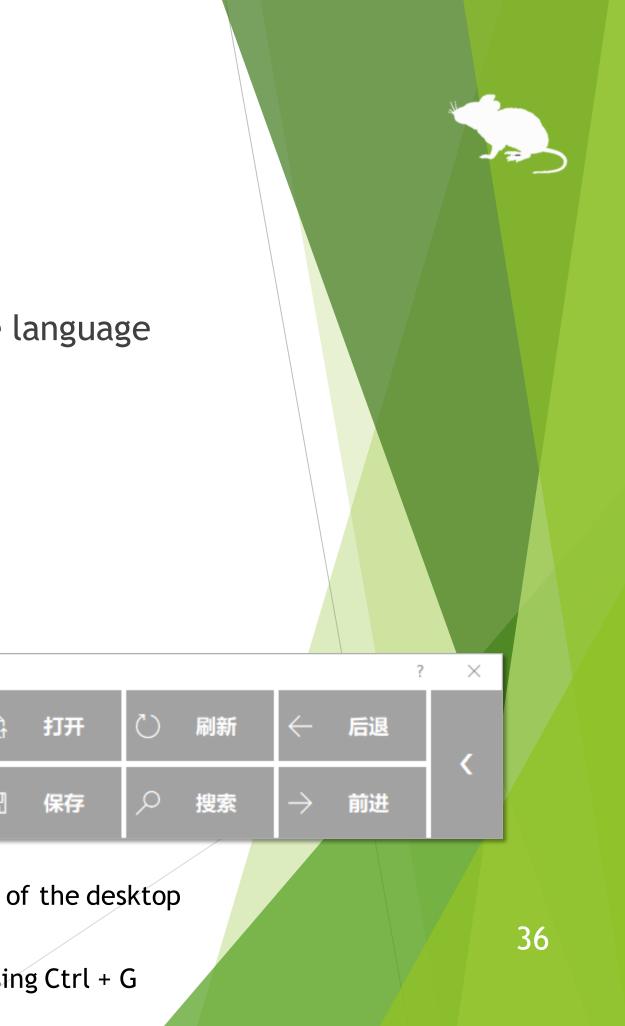

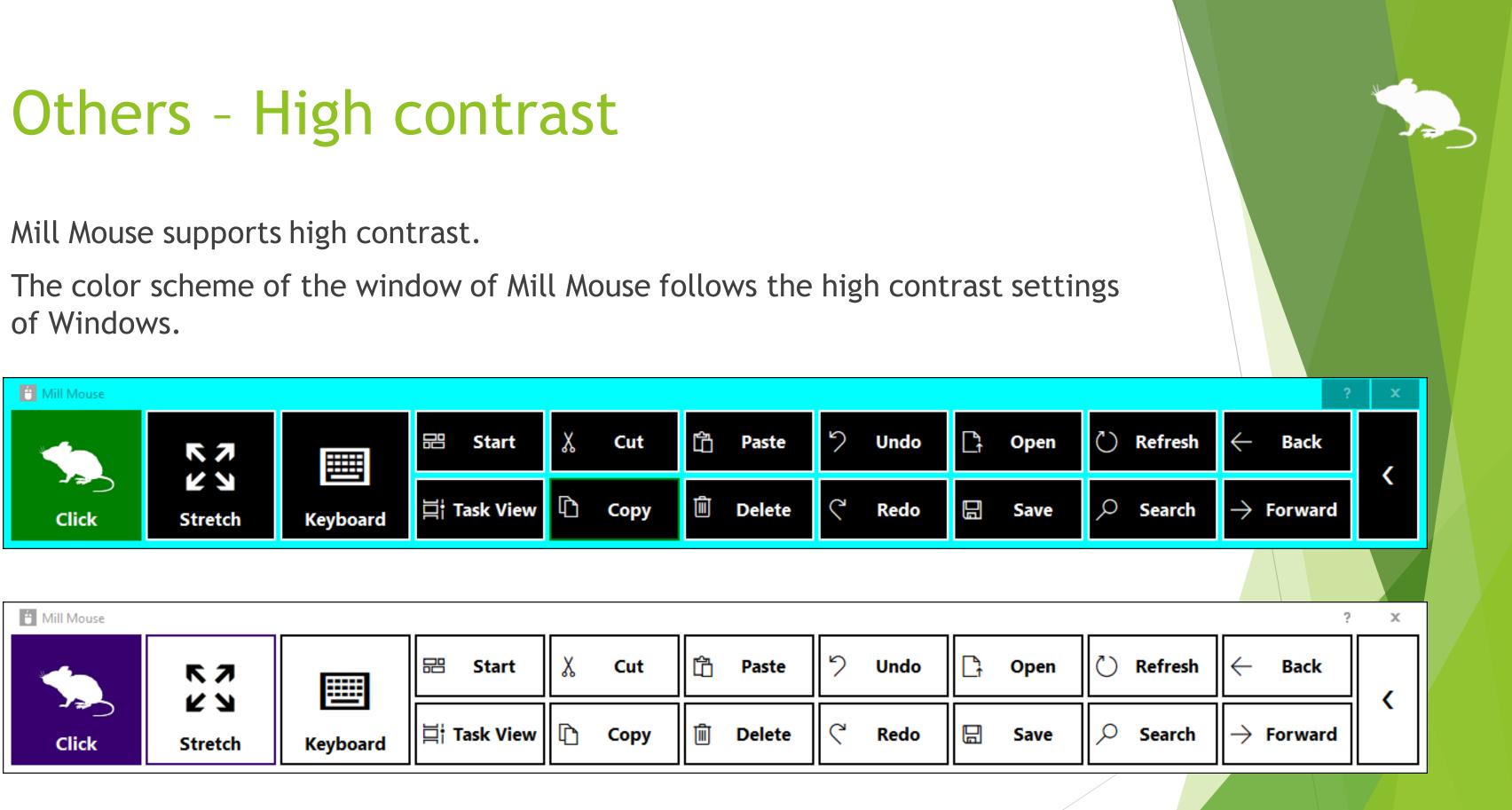

| 🗄 Mill Mouse |                | <br>                |        |          | _      |    |
|--------------|----------------|---------------------|--------|----------|--------|----|
|              | K 7            | 🖽 Start             | 👗 Cut  | 🛅 Paste  | う Undo | Cì |
| Click        | ビ 凶<br>Stretch | <b>闫† Task View</b> | 🗅 Сору | 🕅 Delete | ୯ Redo | B  |

## Tips - To enlarge buttons

If buttons are too small to operate, please change the settings with the following steps.

1. From the Start menu of Windows 10, click the Settings icon.

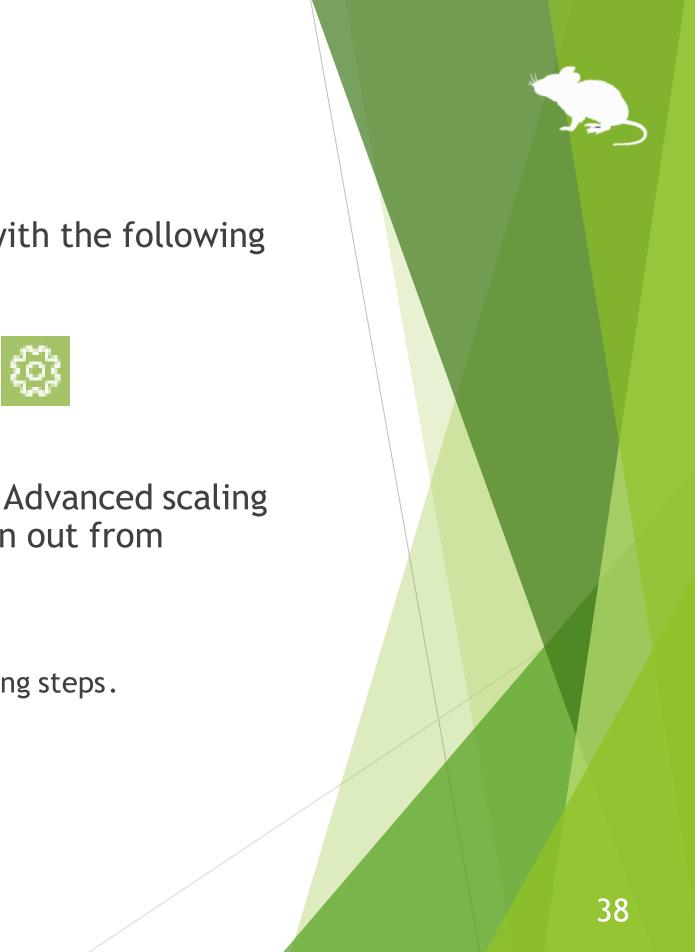

- 2. System > Display > Change 'Scale and layout' to 125%.
- 3. If it is still too small, set a larger size as 'Custom scaling' in 'Advanced scaling settings'. (In order to reflect custom scaling, you need to sign out from Windows 10 and sign in again.)
- ※ On Windows 8.1 or Windows 7, please change the settings by the following steps.
- 1. Right click on the desktop screen > Click 'Screen resolution'.
- 2. Click 'Make text and other items larger or smaller'.
- 3. Change it to a larger size and click Apply.
- 4. Sign out from Windows and sign in again.

### Tips - To operate administrative apps

Mill Mouse that launched in the normal steps can not operate applications that requires administrator privileges such as Task Manager.

If you need to operate such applications, please launch Mill Mouse with the following steps.

- 1. If Mill Mouse is already running, please close it.
- 2. Right click on mm.exe and select 'Run as administrator' to launch it.

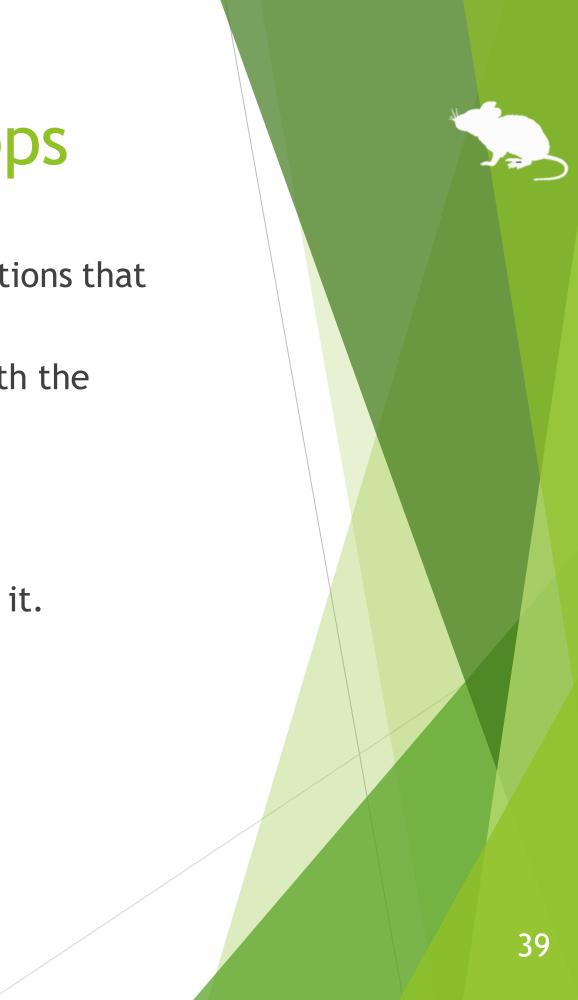

## Tips - Touch keyboard in Windows 8.1/7

Mill Mouse that launched in the normal steps can not perform click operation for the buttons on the touch keyboard in Windows 8.1 or Windows 7 even if you gaze at them.

If you want to make it possible, please launch Mill Mouse with the following steps.

- If Mill Mouse is already running, please close it. 1.
- Right click on mm.exe and select 'Run as administrator' to launch it. 2.

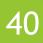

## Tips - Upgrading Tobii Core Software

If you face a problem after upgrading Tobii Eye Tracking Core Software to a new version, please try the clean installation as follows. (XThe following steps are for person familiar with Windows. Calibration profiles for the eye tracking will be deleted.)

- Uninstall the Tobii Eye Tracking software from 'Programs and Features' in Control Panel. 1.
- With Tobii Eye Tracker 4C connected to your PC, open Device Manager and uninstall EyeChip 2. in 'Universal Serial Bus devices'.
- Open Registry Editor and delete the following keys: 3.
  - HKEY\_CURRENT\_USER¥Software¥Tobii
  - HKEY\_LOCAL\_MACHINE¥SOFTWARE¥WOW6432Node¥Tobii
- Open File Explorer and delete the following folders: 4.
  - %localappdata%¥Tobii
  - %programdata%¥Tobii
  - %programdata%YTetServer
- Restart Windows. 5.
- Install a new version of Tobii Eye Tracking Core Software. 6.
- Calibrate the eye tracking. 7.

### Uninstallation

To uninstall Mill Mouse, delete the Mill Mouse folder.

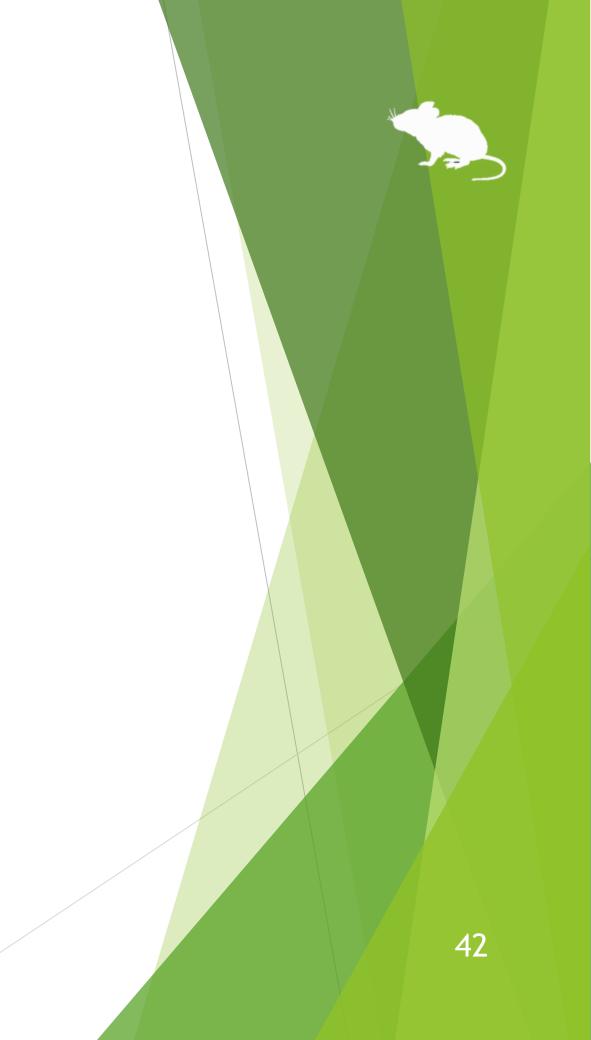

#### Known issues

- The scroll operations by Mill Mouse do not work on Google Chrome and Mozilla Firefox. (They work on Internet Explorer and Microsoft Edge.)
- When other applications are displayed in full screen by 🗹 , the window of Mill Mouse can not be displayed.
- Mill Mouse can not operate the secure desktop when prompting for elevation by User Account Control.

#### Restrictions

- Mill Mouse is a free software. Author topolo-Z is not responsible for any situation resulting from the use of this application software.
- The bundled tobii\_stream\_engine.dll was developed by Tobii AB.
  <u>http://developer.tobii.com/license-agreement/</u>
- The copyright of the silhouettes of mouse belongs to FLOP DESIGN. Author topolo-Z uses silhouette materials purchased from FLOP DESIGN. <u>https://www.flopdesign.com/</u>

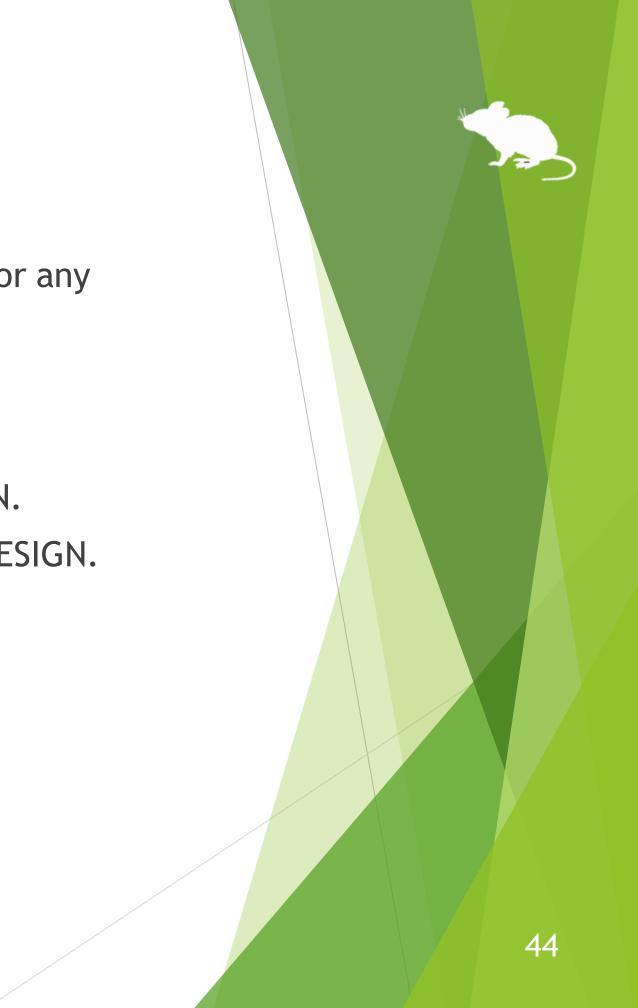

#### Contacts to author

- Author: topolo-Z
- Mail: topolo-z@outlook.jp
- Home page: <u>https://millmouse.wordpress.com/</u>

https://mill-mouse.blogspot.com/

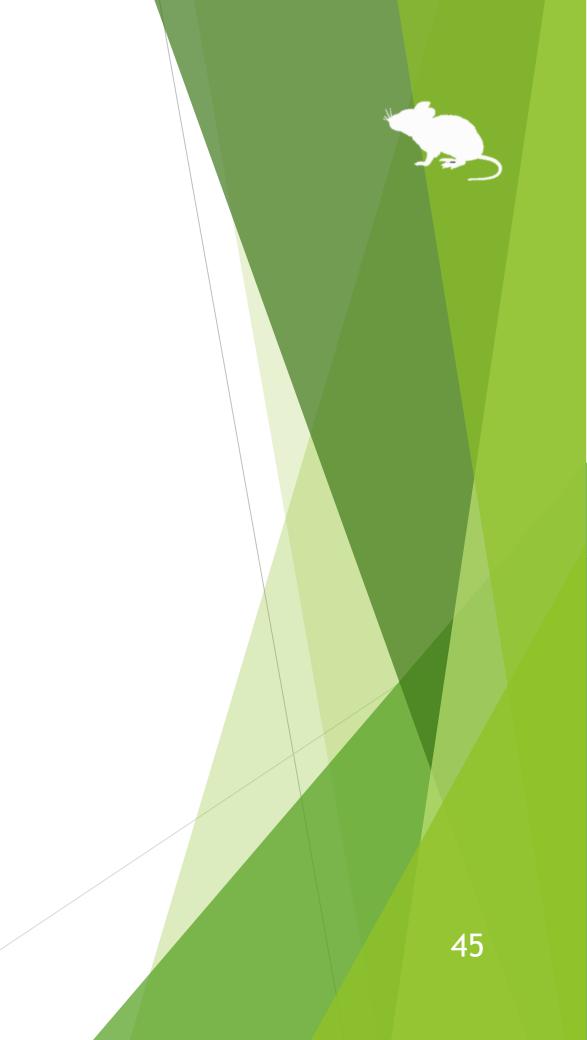